法定調書顧問

# 法定調書顧問 Ver.H21.15 バージョンアップ手順書

平素は、弊社製品をご愛用くださいまして、誠にありがとうございます。

本プログラムをご利用いただく場合には、本書の内容をご確認の上、手順にしたがってプログラムのバージョンアッ プを行ってください。

## はじめに

「法定調書顧問 Ver.H21.10」を Windows 7 の 64 ビット版でも動作するように対応したプログラムです。 法定調書顧問 Ver.H21.10 をお持ちのお客様がセットアップして使用することができます。

(セットアップ時に登録するプロダクト ID は、お持ちの Ver.H21.10 のものをお使いいただけます。)

### 2 セットアップ前の確認事項

セットアップを行う前に、次の点をご確認ください。

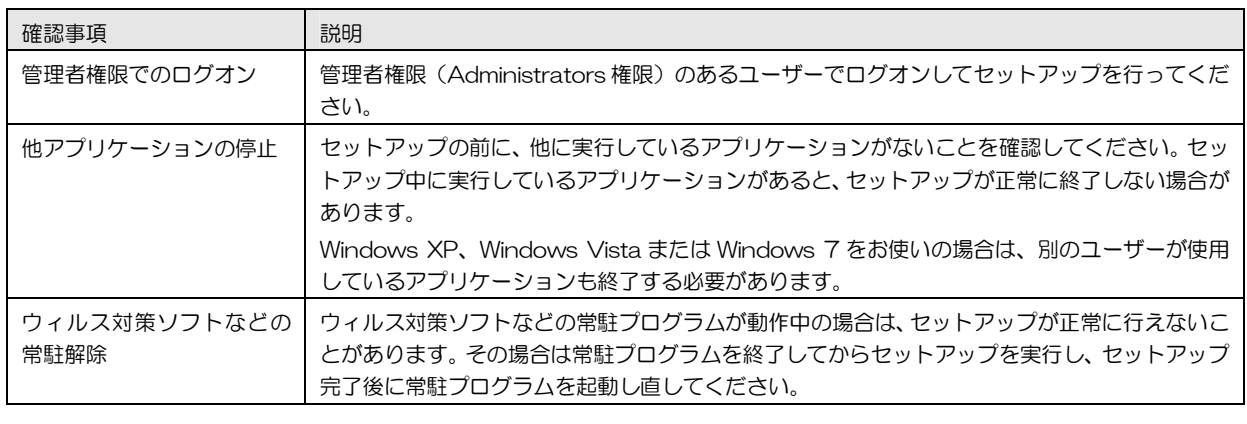

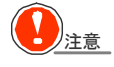

# 注意 ◆ 再起動が必要な場合があります。

セットアップを開始したとき、またはセットアップ処理中に、Windowsの再起動を行うためのメッセージが表 示される場合があります。その場合は、Windowsを再起動してください。

 $3$  セットアップの手順 (新しいコンピューターへの移行手順)

現在使用中のコンピューターから、新しいコンピューターへの移行手順です。

#### ◆◆◆ 移行するデータのバックアップ(現在使用中のコンピューターでの作業)

現在使用中のコンピューターで新しいコンピューターへ移行するデータのバックアップを行います。

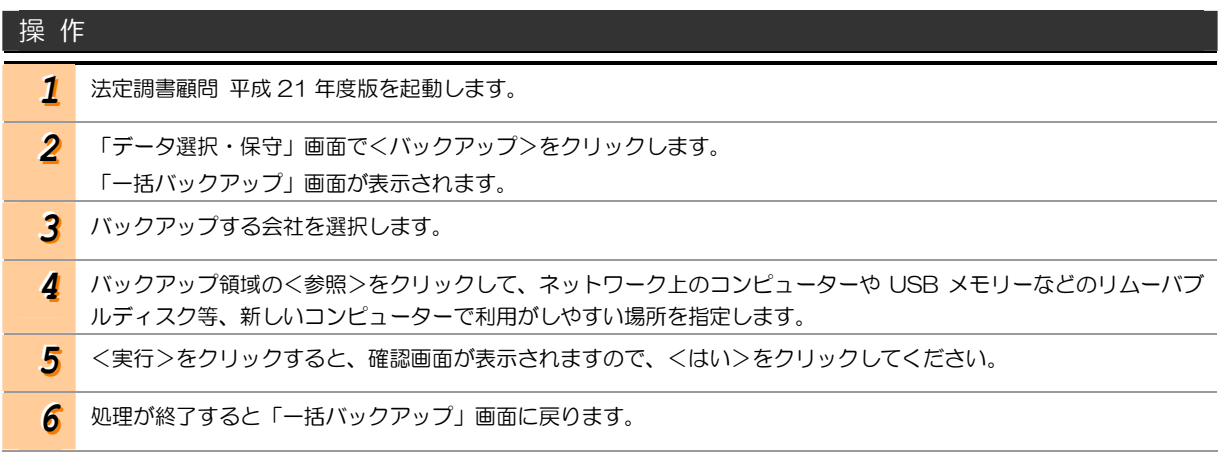

#### ◆◆◆ プログラムのアンインストール(現在使用中のコンピューターでの作業)

法定調書顧問は、1 台のコンピューターにつき 1 ライセンスが必要です。そのため、コンピューターの入替などをす る場合、旧コンピューターからはプログラムをアンインストールする必要があります。

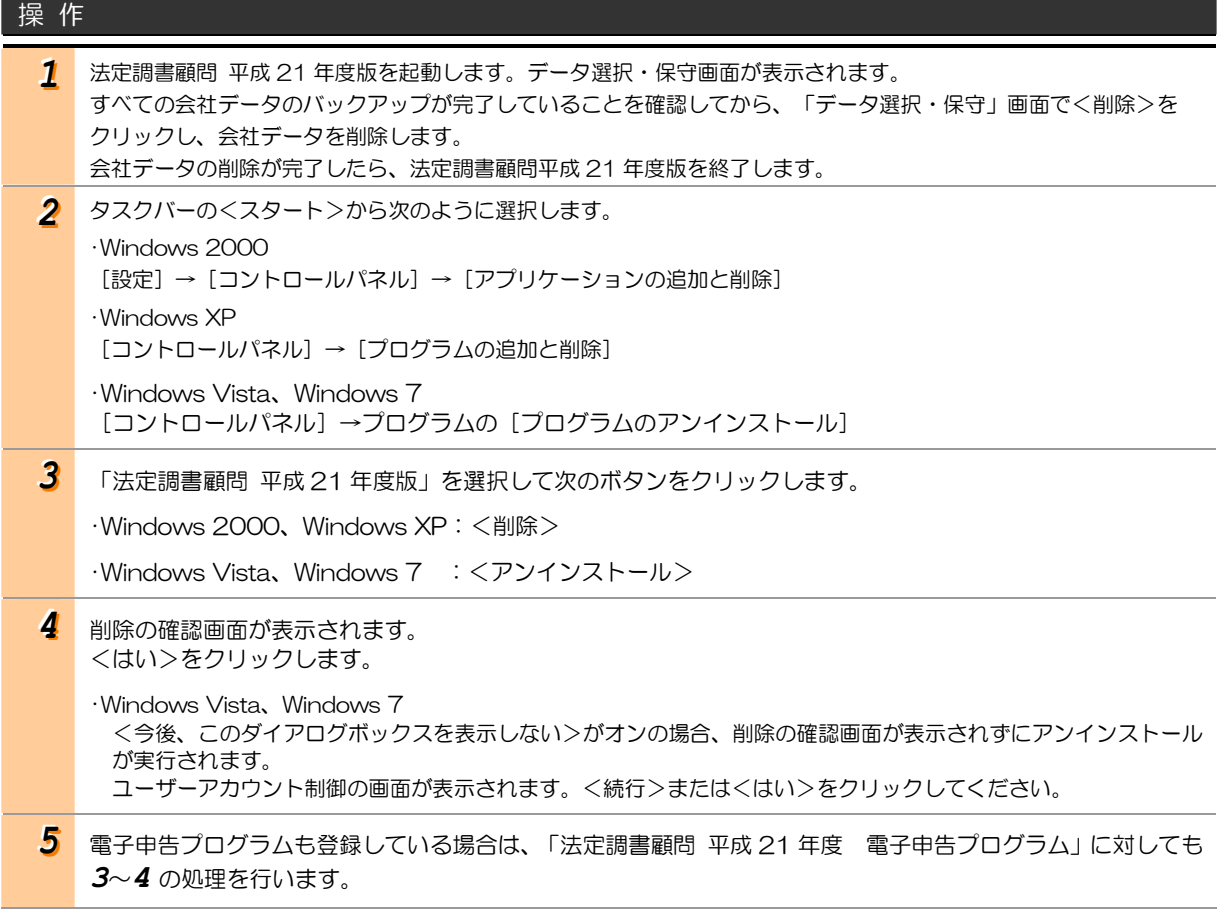

#### ◆◆◆ プログラムのセットアップ(新しいコンピューターでの作業)

新しいコンピューターにセットアップする手順は、ダウンロードしたファイルを解凍後表示されるセットアップラン チャーで以下のファイルを参照してください。

・ セットアップ手順「初めてセットアップする場合」→<手順をみる> ※ プロダクト ID は、Ver.H21.10 のものをお使いいただけます。

#### ◆◆◆ データの移行手順(新しいコンピューターでの作業)

新しいコンピューターでデータの移行作業を行います。

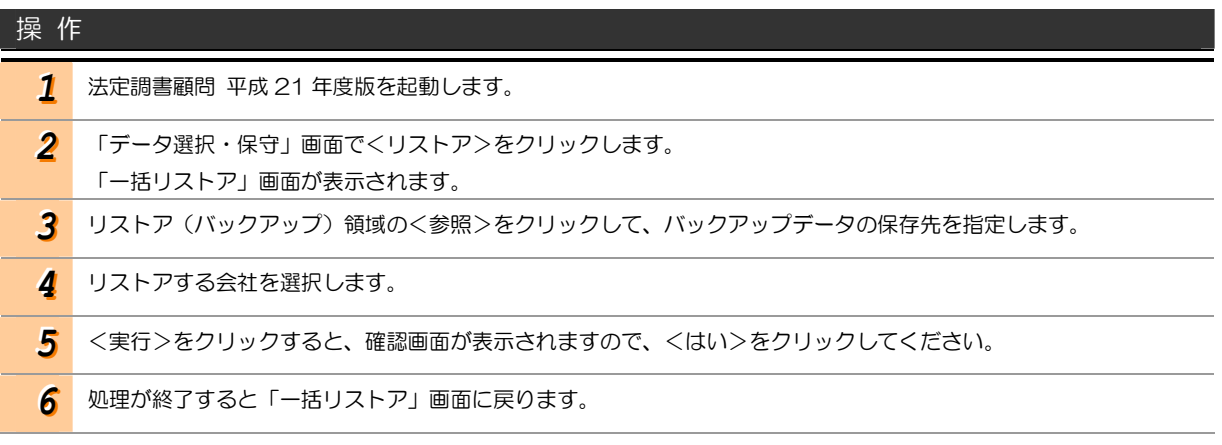

以上

© セイコーエプソン株式会社